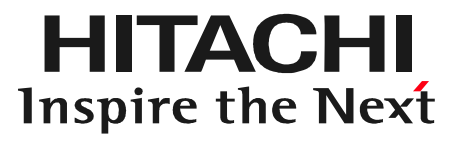

# 日立ダイアグノスティックツールHDM330 故障かな?と思った時は

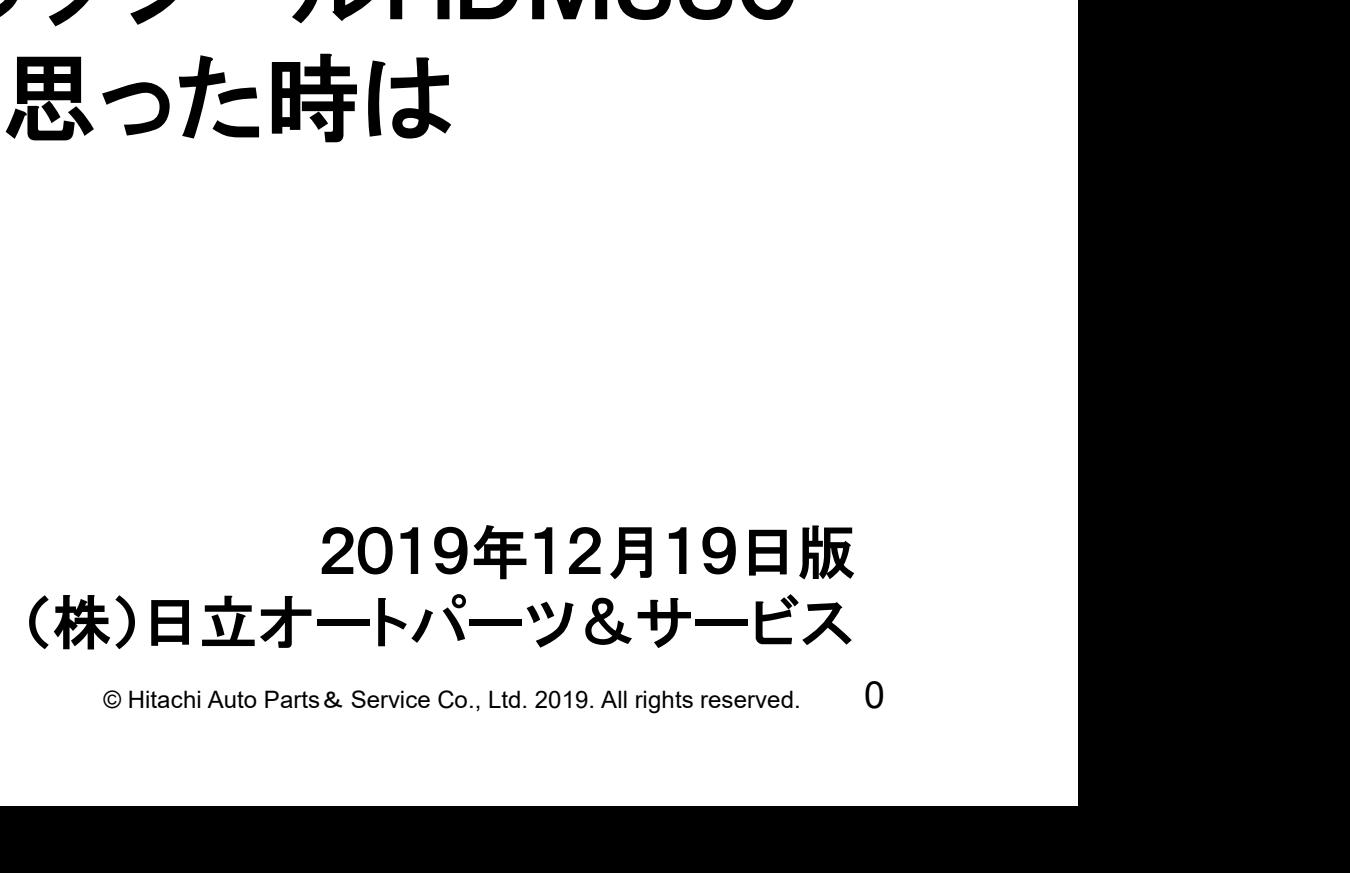

## 症状と対象方法の参照先一覧①

**HITACHI** Inspire the Next

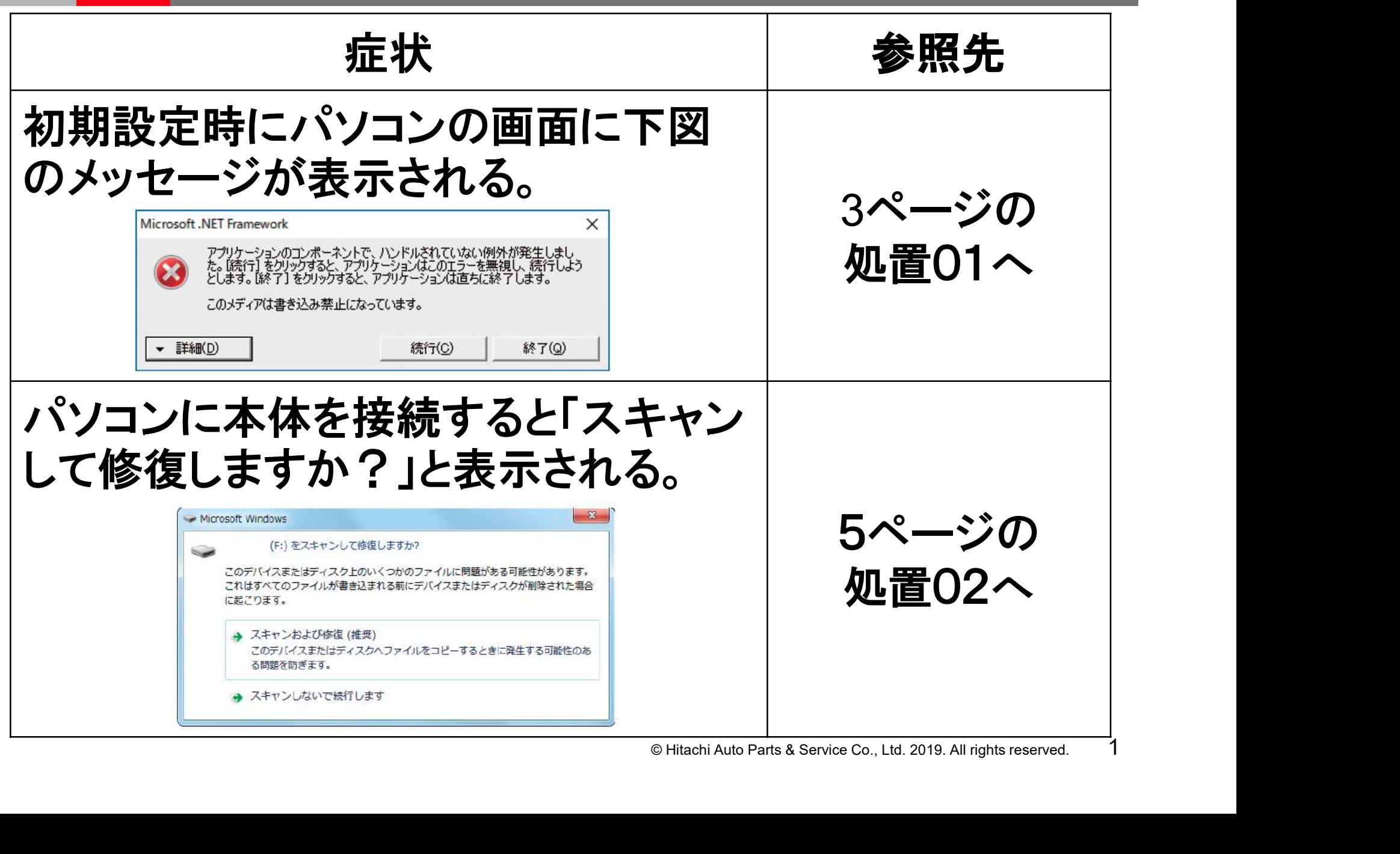

## 症状と対象方法の参照先一覧②

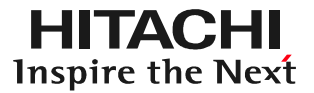

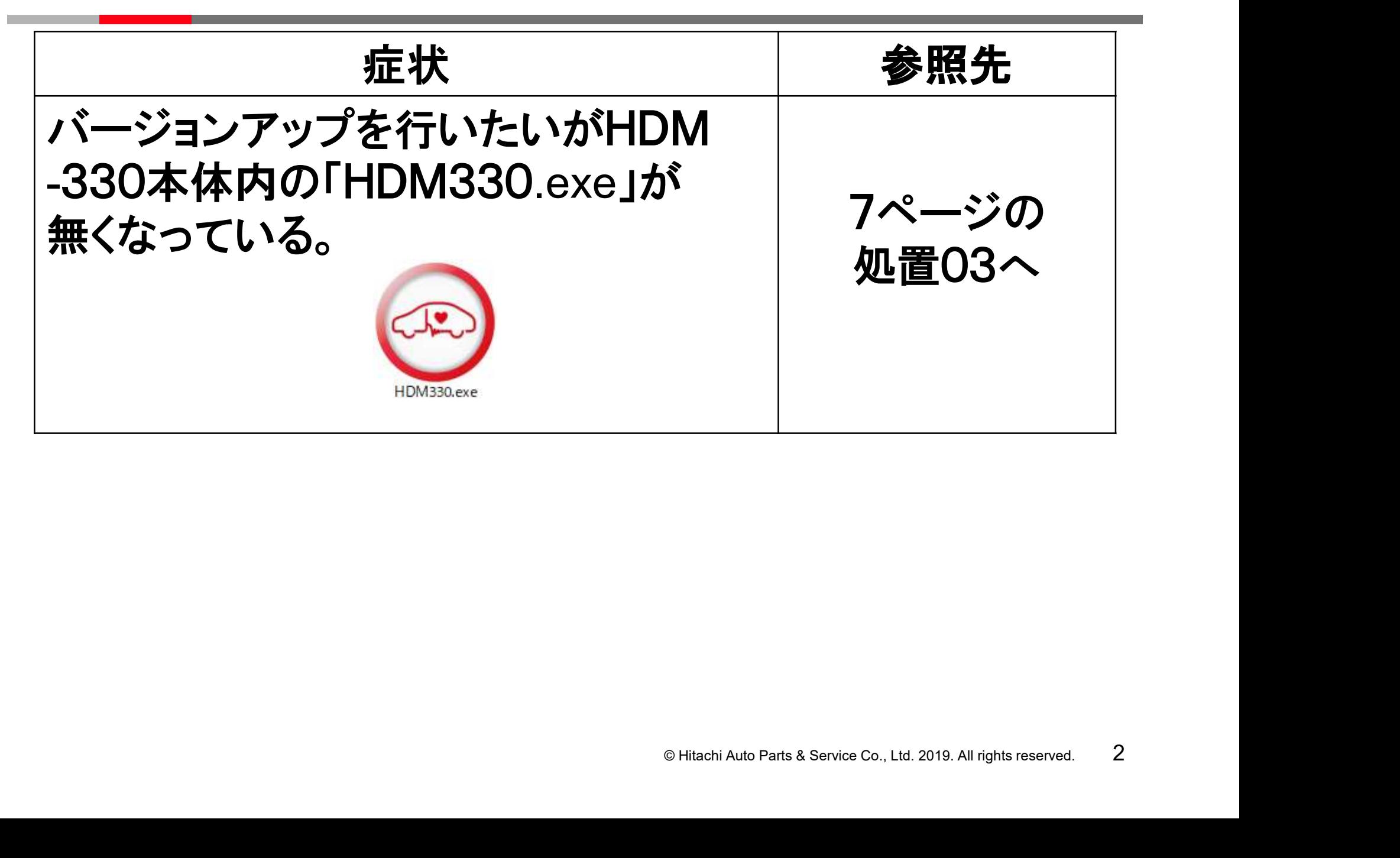

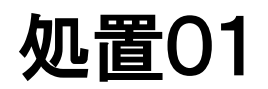

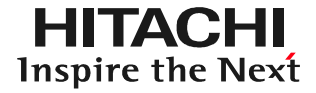

## [ステップ1] パソコンの画面上のHDM-330フォルダ内に下図の様な「HDM330」と 表示されているファイルがありますか? HDM330 ●表示あり⇒削除して、ステップ2に進みます。

●表示なし⇒ステップ3に進みます。

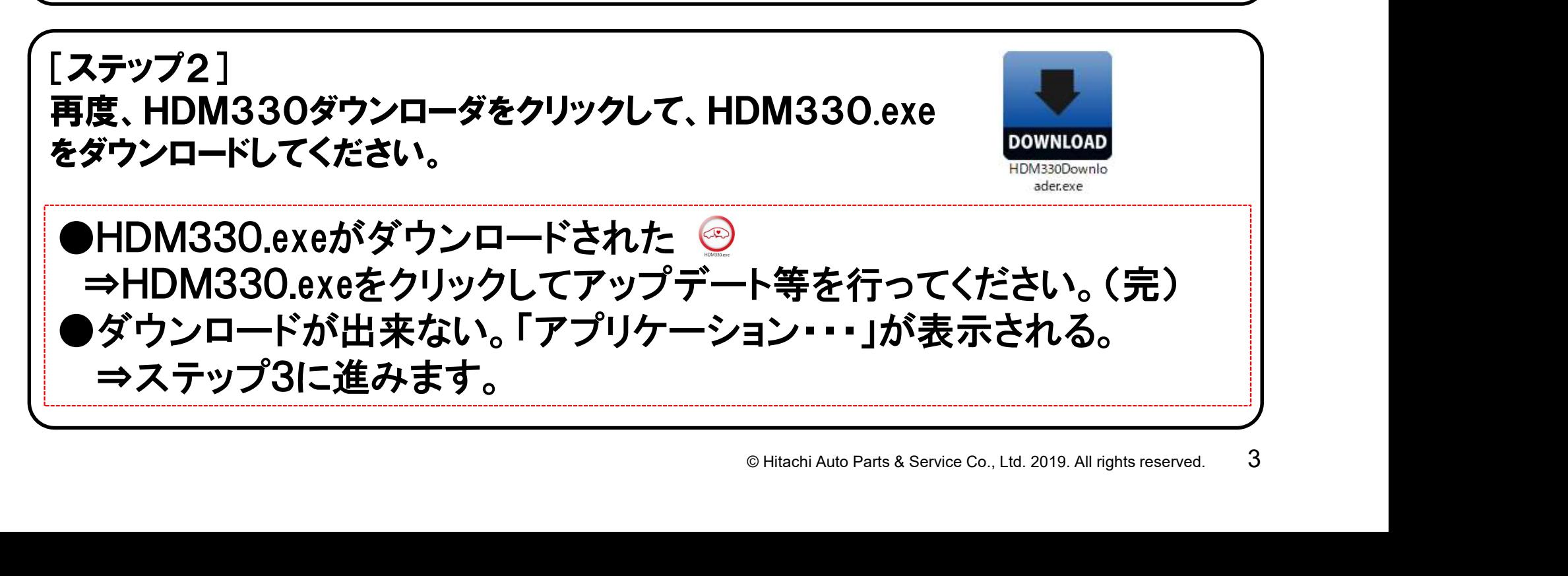

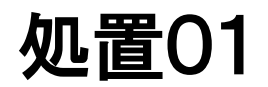

#### [ステップ3] パソコン内のソフト「NET Framework 」を最新にする必要がございます。 下記のURLから最新版のインストールを行ってください。

https://docs.microsoft.com/ja-jp/dotnet/framework/install/

●インストール完了⇒ステップ2に進みます。

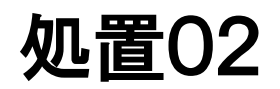

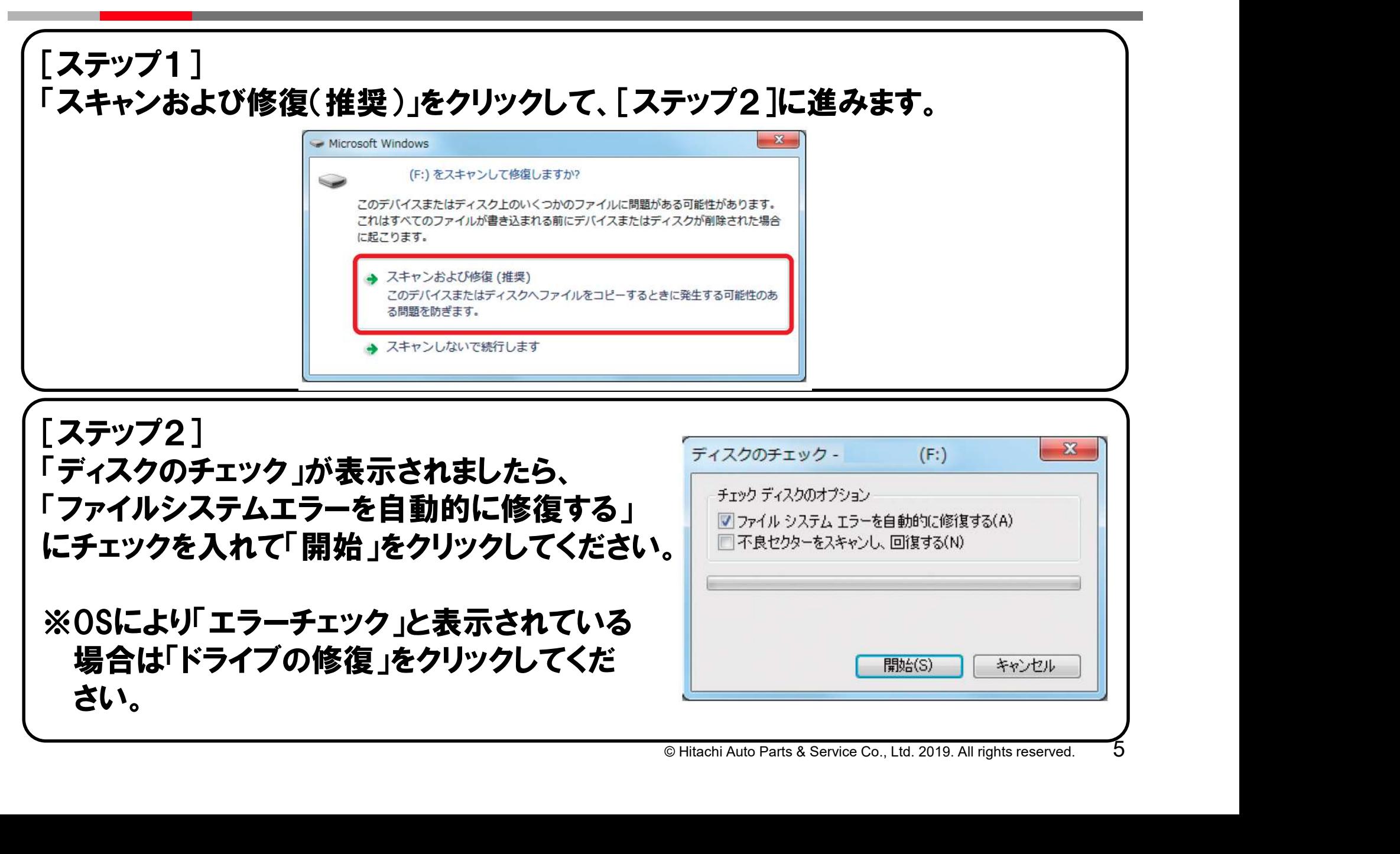

### 処置02

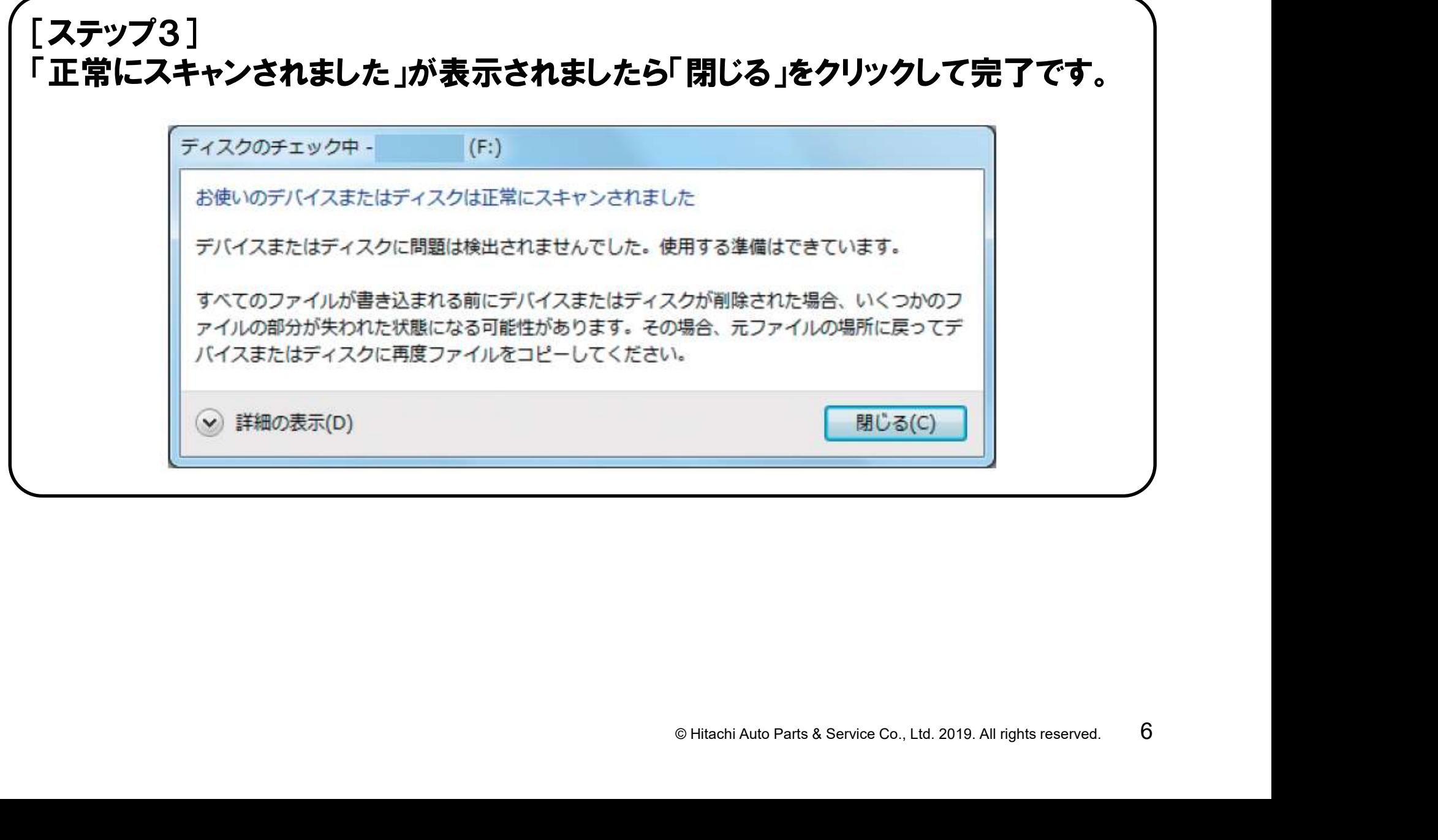

処置03

セキュリティソフトにより「HDM330.exe」が削除された可能性がございます。 下記の手順で「HDM330.exe」をダウンロードしてください。

[ステップ1] 日立ダイアグモニタ・ホームページにアクセスしてください。[ステップ2へ] https://www.hdm.hitachi-autoparts.co.jp/hdm\_usr/html/index.php

[ステップ2] ホームページのトップ画面の「HDM-330」の コーナーにある「対象車両」をクリックしてください。 [ステップ3へ]

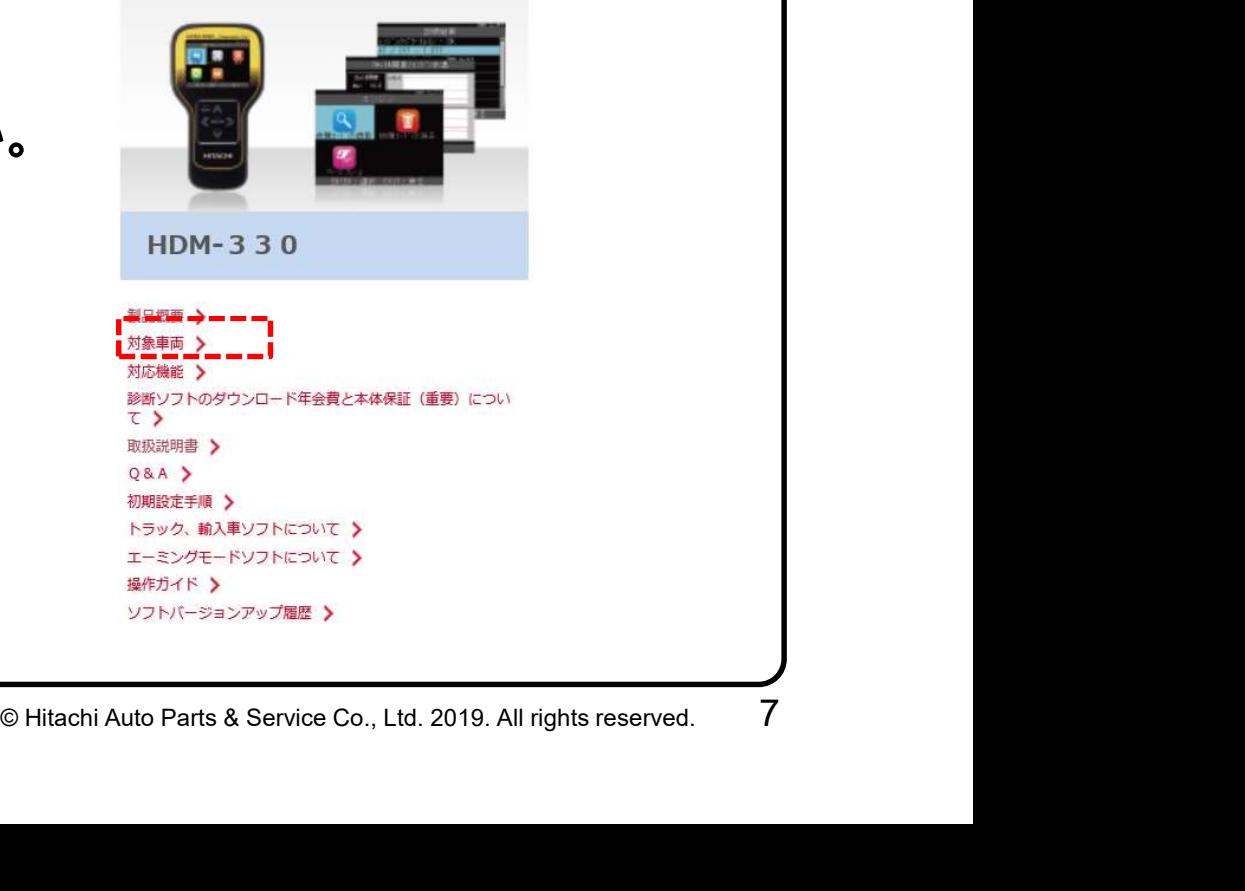

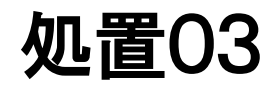

**HITACHI** Inspire the Next

#### [ステップ3] 対象車両の一覧の「HDM330.exe(拡張子を.docに変更)」の右端の 「HDM330.doc」をクリックしてください。

HDM330.exe(拡張子を.docに変更)

[ステップ4] 右図のメッセージが表示されましたら「保存」を クリックしてください。

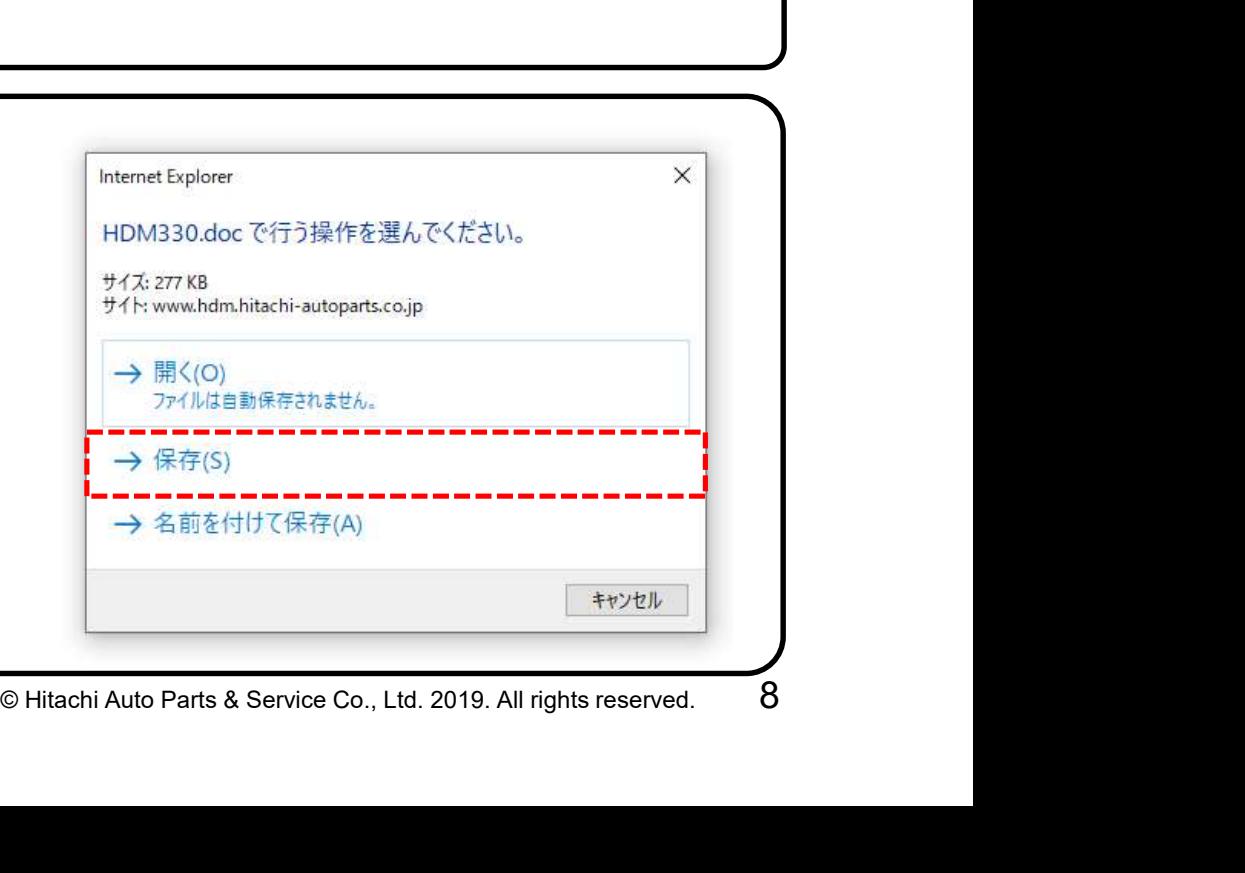

HDM330.doc

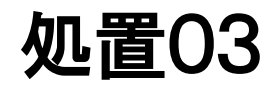

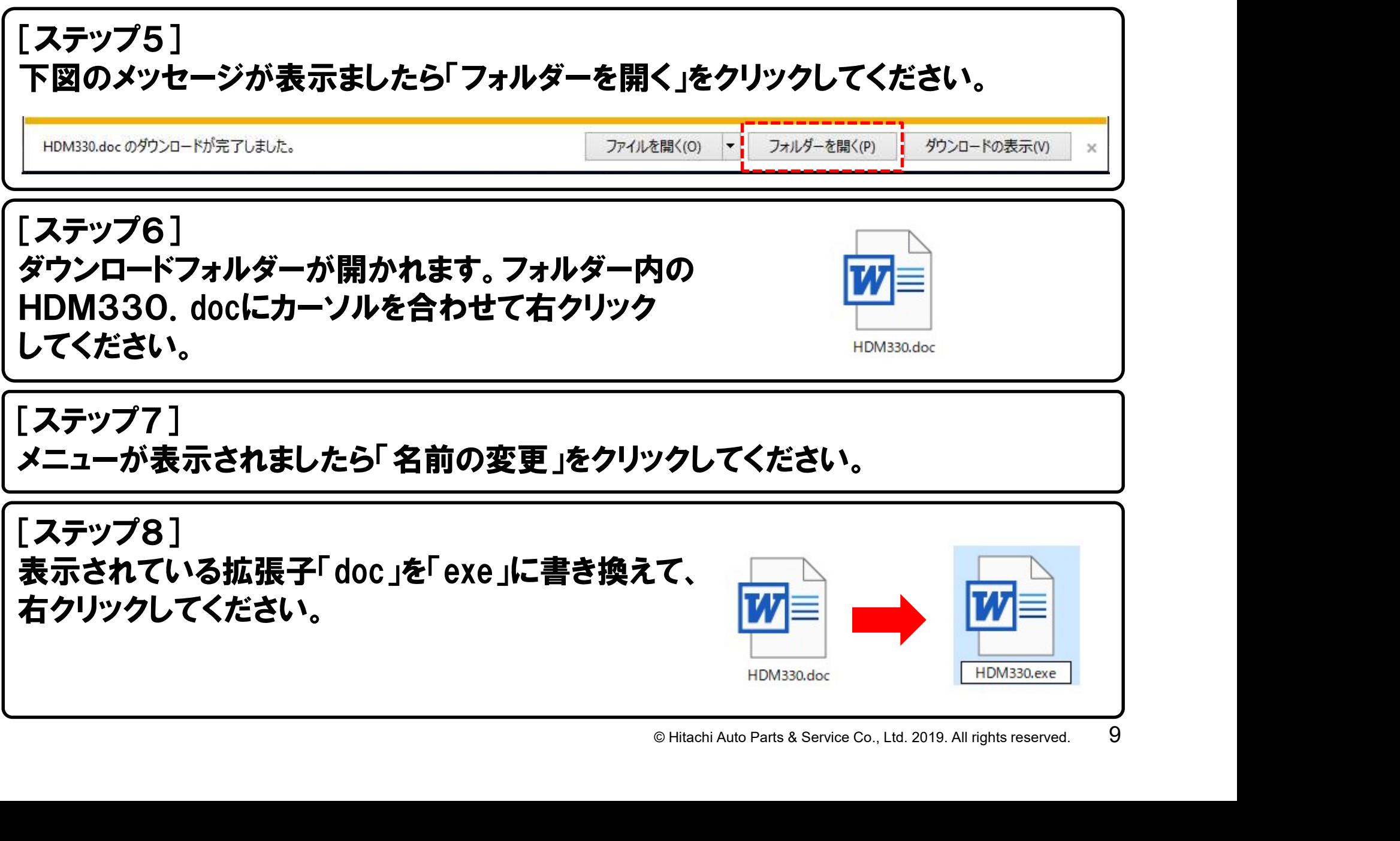

### 処置03

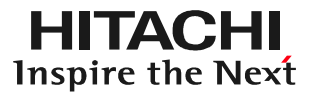

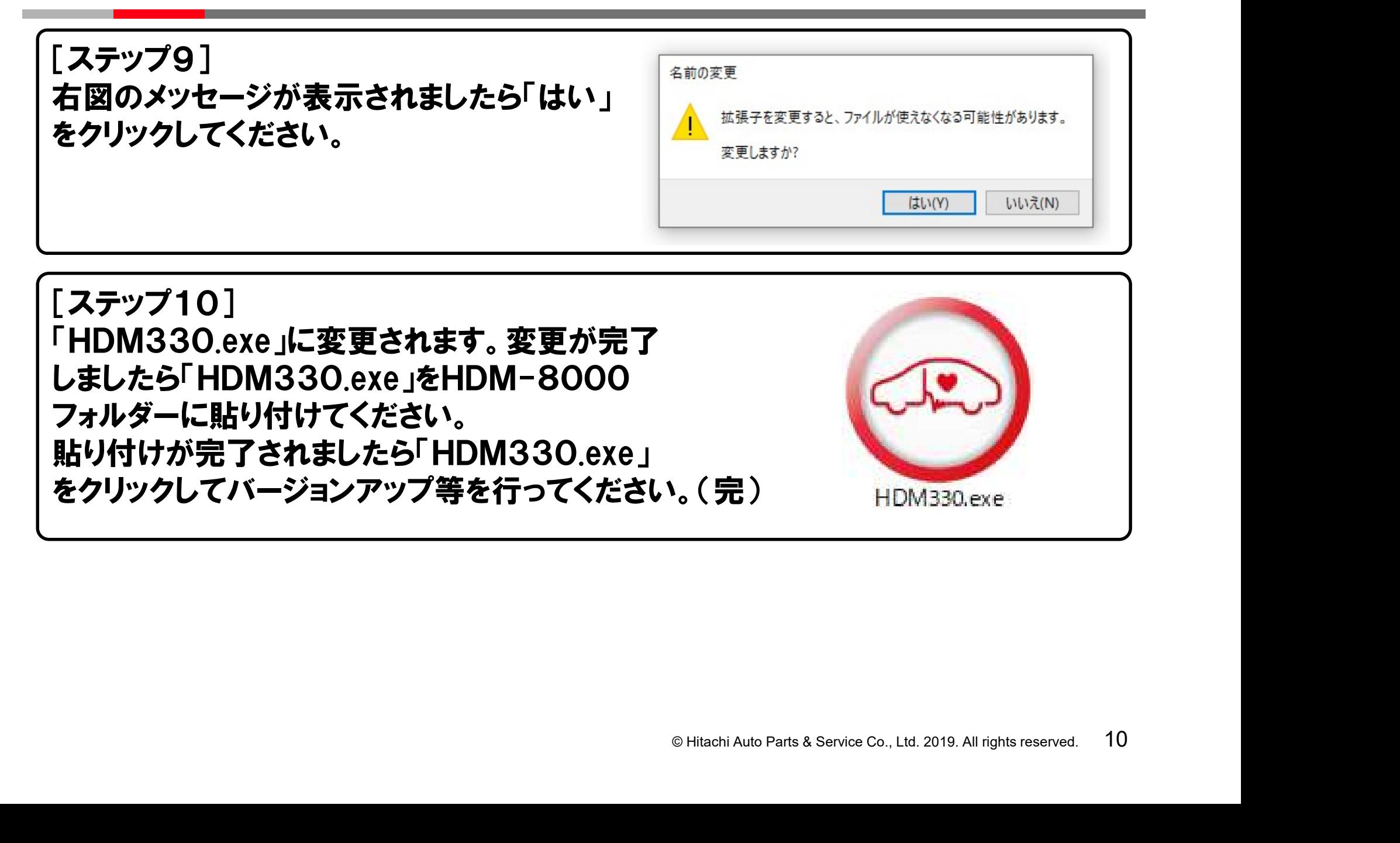